Follow These Instructions on How to Sign the Electronic Paperwork: Requirements: Adobe Reader 11.0.03 version or higher or click [here to download](http://get.adobe.com/reader/otherversions/)

**Step 1**: Once the file is open on your browser go to the lower right hand corner where there is an image of a floppy disk (red arrow) and then save it to your computer:

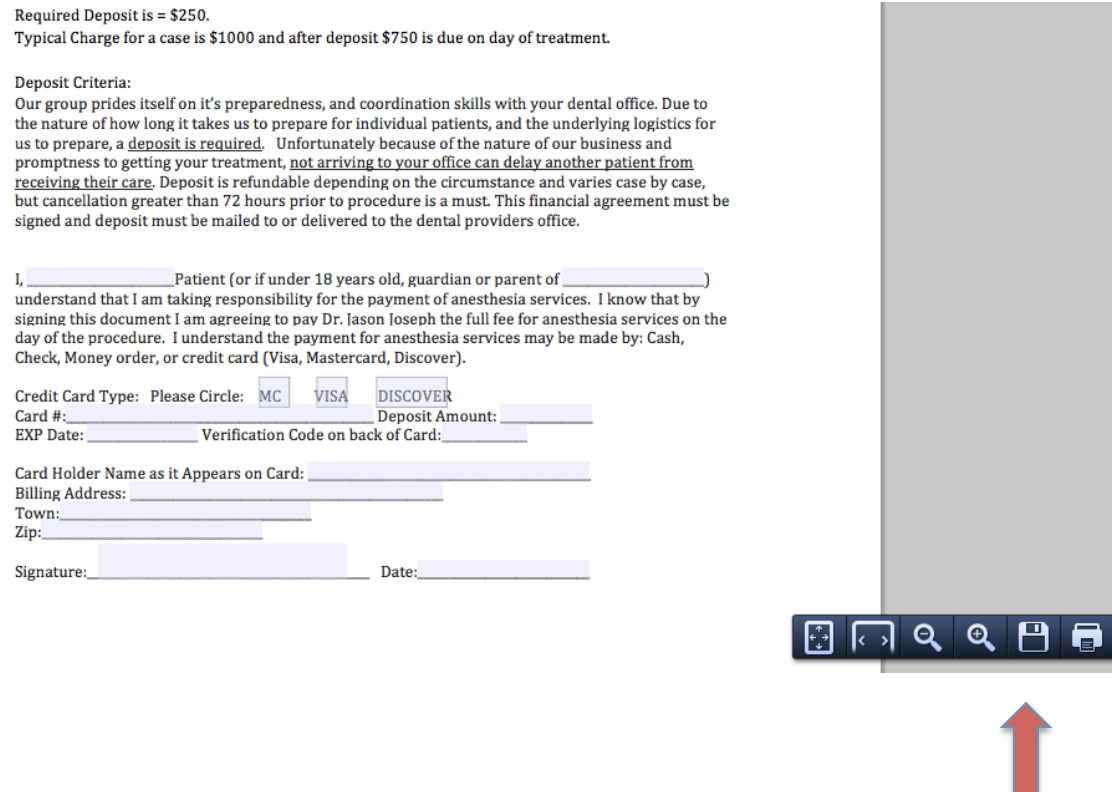

**Step 2**: Once Saved Open File in Adobe Reader, and Then Look for Sign Tool Box (red arrow shown below) then click it:

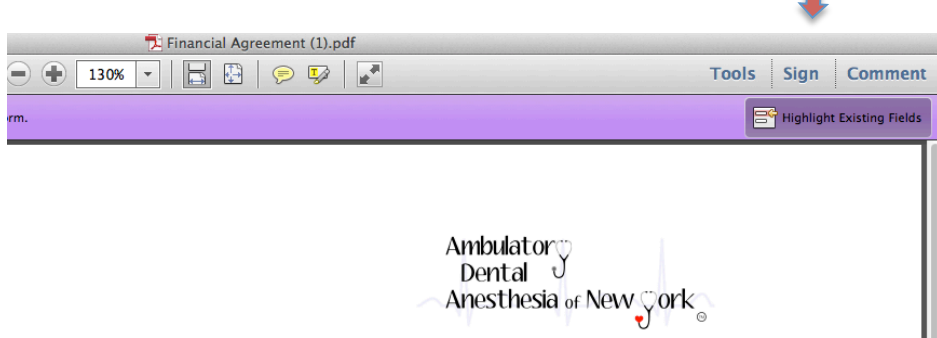

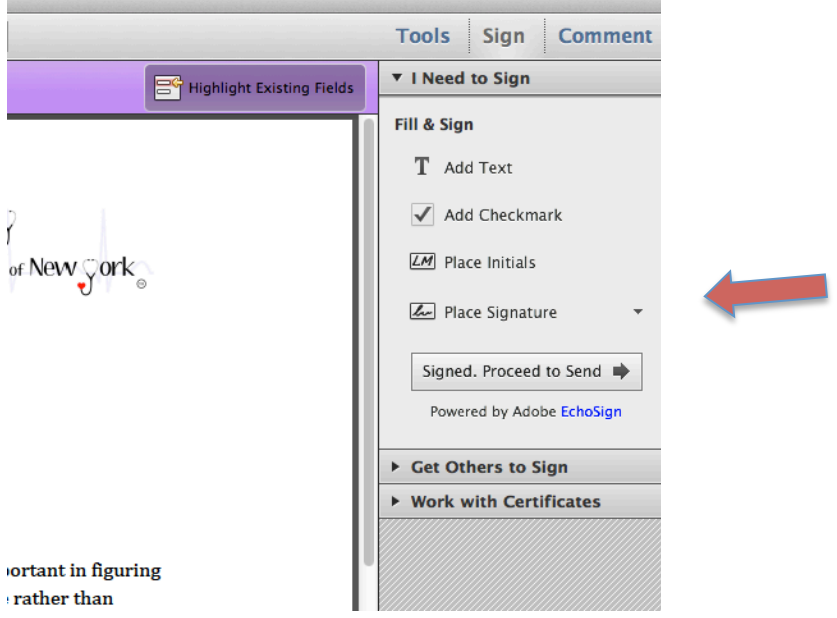

**Step 3**: Once toolbar is open proceed to click on place signature (red arrow):

**Step 4**: Enter your name and Review Your Signature, press accept once happy and then place signature in the designated box on form. Save Form – and email to ADAofNY@gmail.com

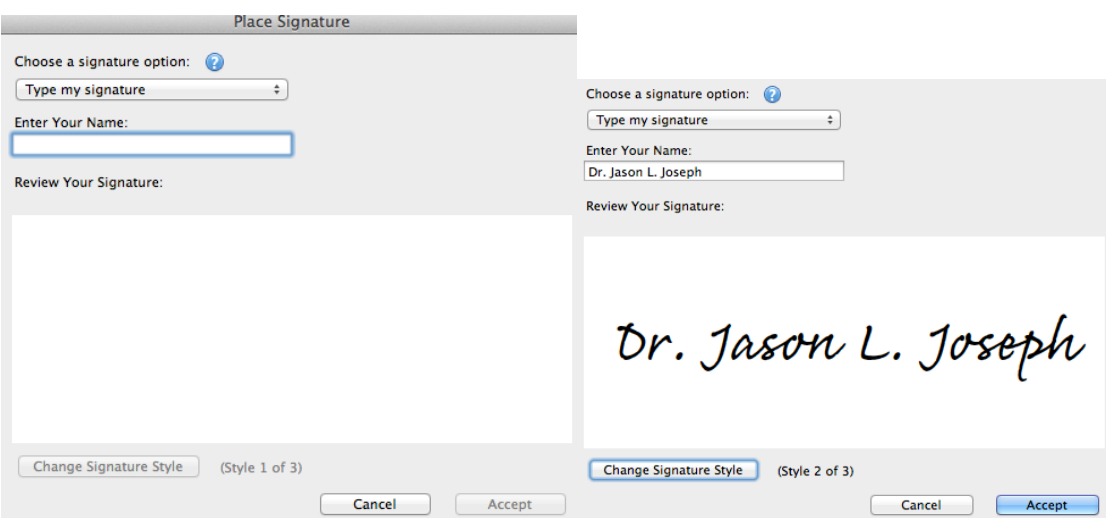

Example of Proper Placement:

 $\begin{tabular}{ll} \textbf{I}, \end{tabular} \begin{tabular}{ll} \textbf{P} \emph{atient (or if under 18 years old, guardian or parent of  
understand that I am taking responsibility for the payment of anesthesia services. I know t  
signing this document I am agreeing to pay Dr. Jason Joseph the full fee for anesthesia servi-  
day of the procedure. I understand the payment for anesthesia services may be made by: C:  
Check, Money order, or credit card (Visa, Mastercard, Discovery). \end{tabular}$ 

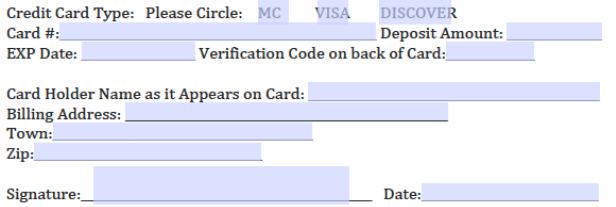

Dr. Jason L. Joseph